## **Fernaufnahmen mit Canon EOS Kameras**

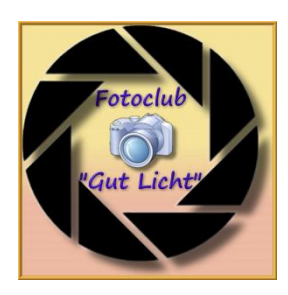

Im Kamerahandbuch über die Canon EOS 600D von Holger Haarmeyer/Christian Westphalen wird auf Seite 267 im Kapitel "Blitzfotografie mit der EOS 600D" eher nebenbei die Möglichkeit erwähnt, dass die Kamera mit einem PC/Laptop verbunden werden kann. Auf diese Weise können Fotos nicht nur vor der Aufnahme am PC kontrolliert sondern auch alle Einstellungen am Rechner vorgenommen werden.

Wer diese Möglichkeit ausprobieren oder so arbeiten möchte, muss zunächst von der zur Kamera mitgelieferten CD die EOS Utility auf seinem Rechner installieren. Beim Öffnen des Programms erscheint unter dem Menüpunkt "Bedienung der Kamera" das Menü (Abb. 1). Jetzt die Kamera mit dem entsprechenden Schnittstellenkabel per USB mit dem Rechner verbinden und die Kamera einschalten. Danach sollten alle Menüpunkte weiß unterlegt und ansteuerbar sein. Die Kamera schaltet sich nicht aus, solange sie am Rechner angeschlossen ist. Es sollte deshalb auf einen vollen Akku geachtet werden.

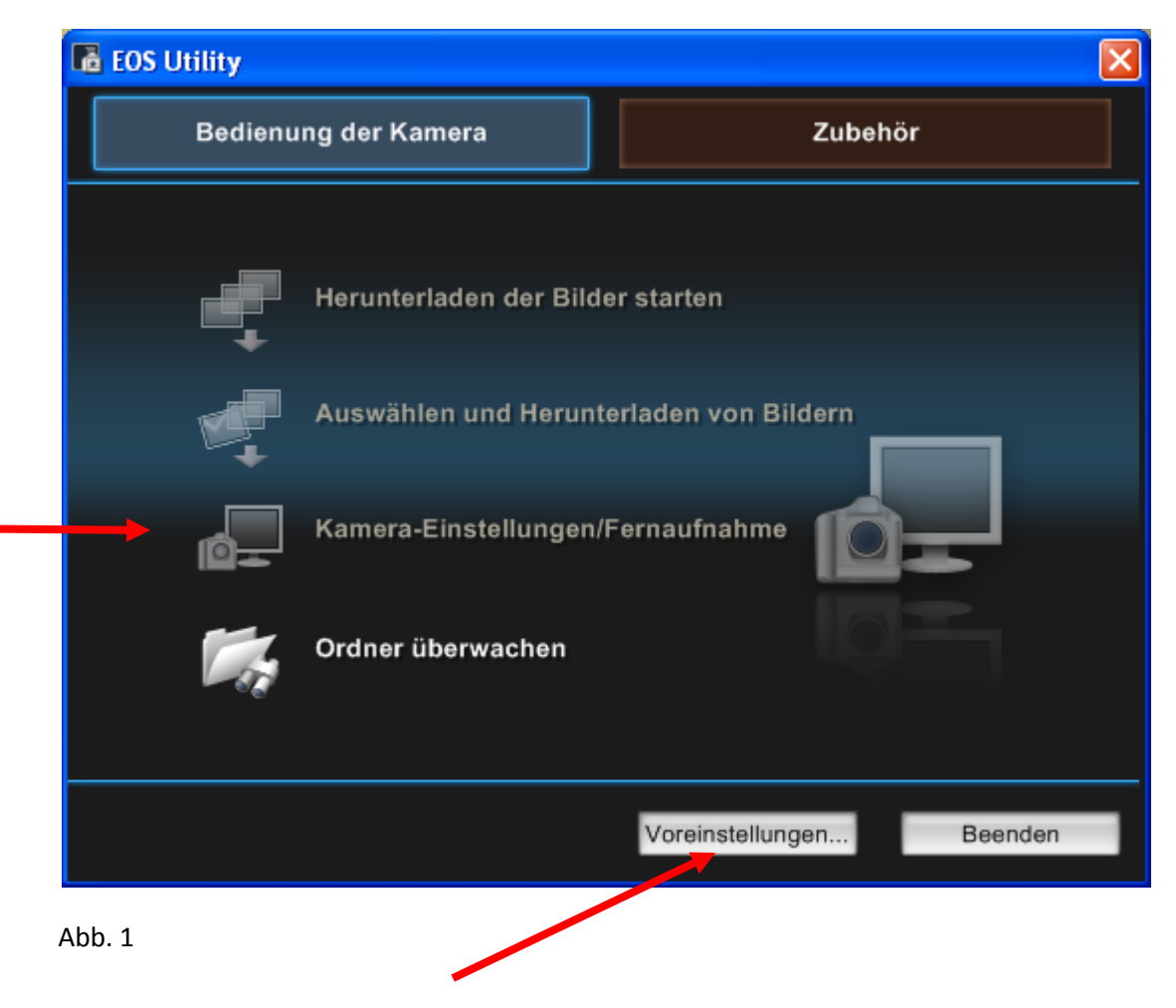

Jetzt können verschiedene Voreinstellungen vorgenommen werden, s. weiter unten Abb. 2. Danach Doppelklick auf Kamera-Einstellungen/Fernaufnahme.

Mit dem Menü Voreinstellung (Abb. 2) können diverse Parameter festgelegt werden. Dazu die jeweiligen Menüreiter anklicken und die Einstellungen vornehmen. Bei Grundeinstellungen habe ich Hauptfenster anzeigen gewählt. Bei den anderen 3 Einstellungen erfolgte keine Reaktion. Mit dem letzten Punkt "Schnellvorschau-Fenster" wird das Foto nach der Aufnahme in einem Vorschau-Fenster angezeigt.

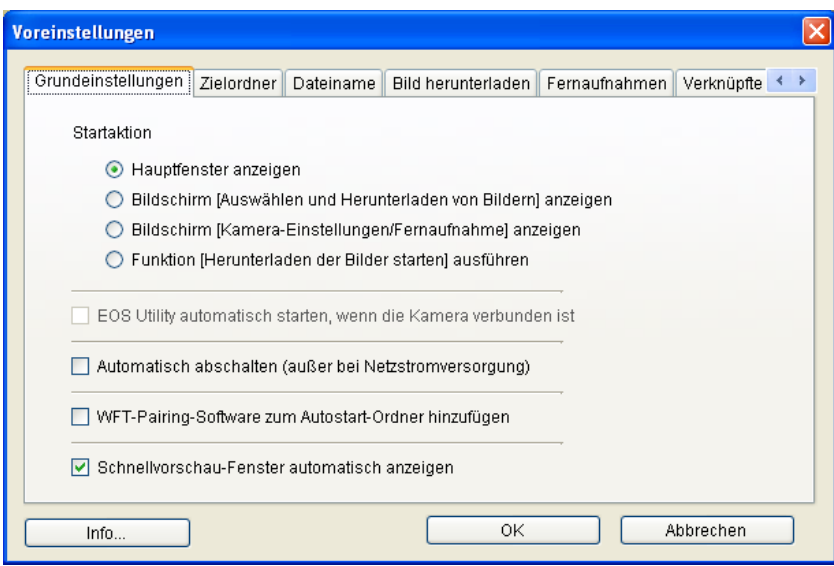

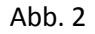

Im Menüpunkt Zielordner (Abb. 2a) kann angegeben werden, wo die Fotos gespeichert werden sollen. Dafür "durchsuchen" anklicken und im Computerverzeichnis den Speicherort festlegen. Außerdem habe ich Fernaufnahmen angehakt. Bei den beiden anderen Funktionen erfolgte keine Reaktion. In dem unteren Kasten wird die Bezeichnung des neu anzulegenden Ordners festgelegt.

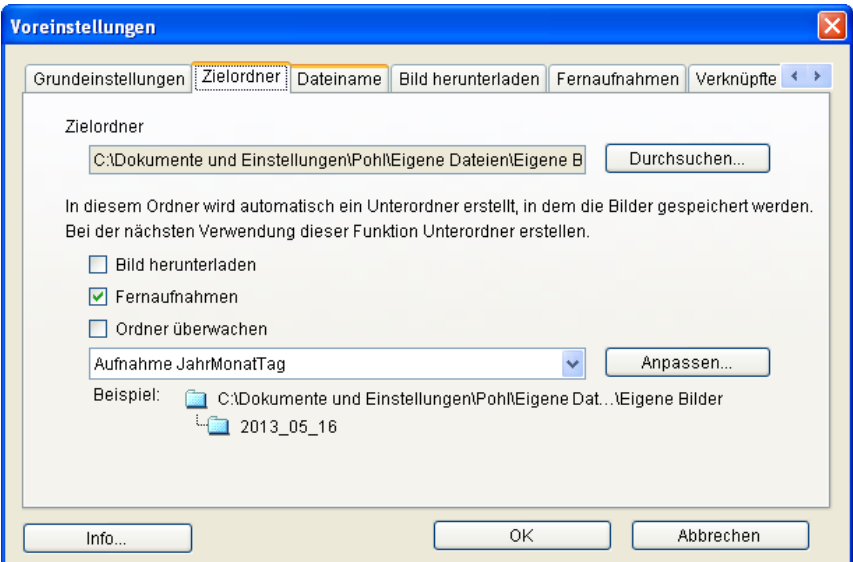

Abb. 2a

Im Menüpunkt Dateiname könnte dieser individuell festgelegt werden. Da dies jedoch bereits beim Zielordner erfolgte, nahm ich keine Änderung vor. Bei Bild herunterladen wählte ich von den vorgegebenen Möglichkeiten "alle Bilder" aus. Im Menüpunkt Fernaufnahmen (Abb. 2b) wurde der ersten Punkt angehakt, um das Foto auch auf der Speicherkarte zu speichern und ich setzte den Haken bei Live View starten.

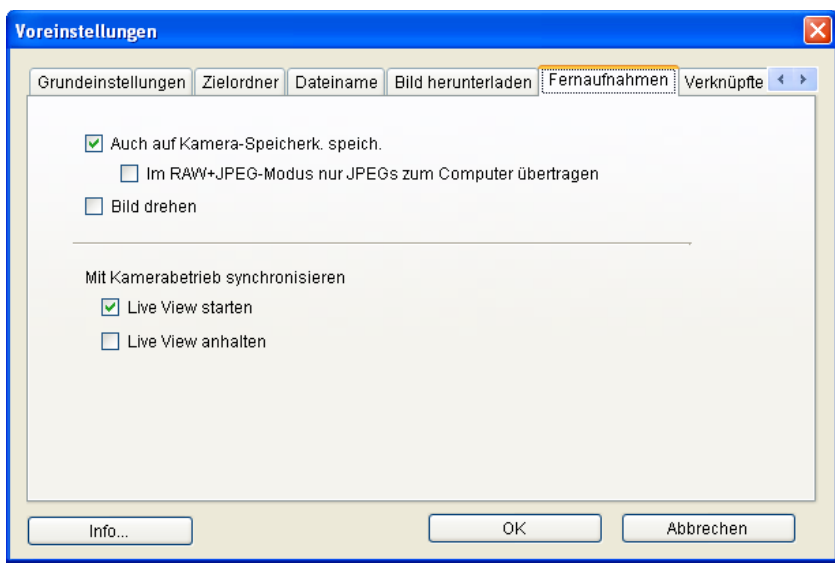

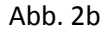

Unter verknüpfte Software Abb.( 2c) fügte ich FixFoto ein, so dass die aufgenommen Fotos sofort in FixFoto angezeigt werden.

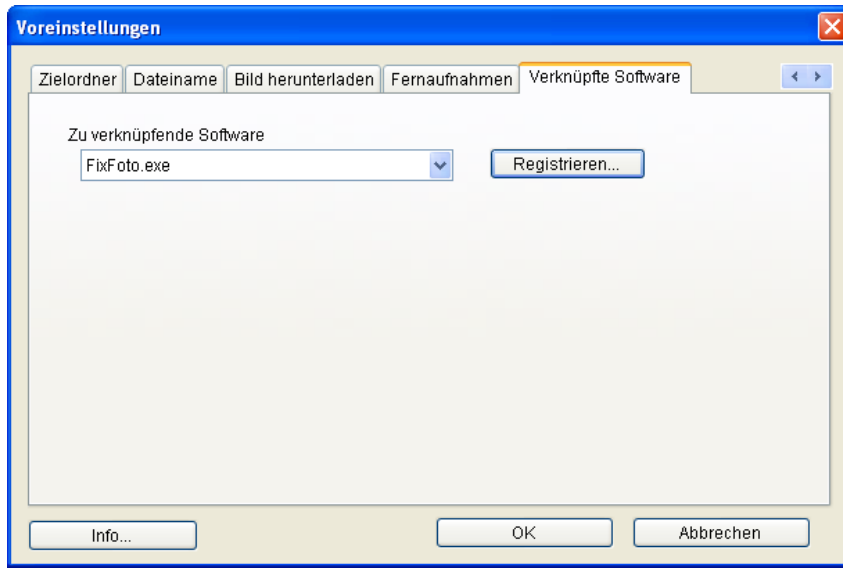

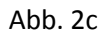

Die Voreinstellungen können im Übrigen auch später noch verändert werden. Nach Abschluss der Voreinstellungen Doppelklick auf Kameraeinstellungen/Fernaufnahme. Es öffnet sich das nachfolgende Fenster (Abb. 3).

Im oberen linken Fenster werden die derzeitigen Kameraeinstellungen angezeigt. In der ersten Reihe ganz links Einzelbildmodus, in der Mitte Spiegelverriegelung ausgeschaltet und Autofokus-Modus. Einzelbild und Spiegelverriegelung kann mit der rechten Maustaste auf Reihenaufnahme und eingeschaltete Spiegelverriegelung umgestellt werden.

Das linke Symbol in der 2. Reihe zeigt den Akkuzustand und die Zahl daneben die Anzahl der noch möglichen Aufnahmen. Wird der Mauszeiger auf den schwarzen Auslöseknopf geführt, zeigt sich im Fenster neben der eingestellten Blende die dazu automatisch gewählte Belichtungszeit. Ein Klick auf den schwarzen Knopf löst die Kamera aus. Daneben kann von Autofokus auf manuellen Fokus umgestellt werden. Mit einem Doppelklick auf das schmale Feld darunter öffnet sich das Computer-Verzeichnis. Rechts daneben gelangt man in die oben beschriebenen Voreinstellungen.

**le EOS 600D** Auslöseknopf **AI FOCUS** 494  $T$ Voreinstellungen Eigene Bilder ÷⊽ Av F4 5 werden weitere Kameraeinstellungen angezeigt. In diesem Beispiel ist die  $\overline{c}$ veränderbar sind, lassen sich auch hier  $\circ$ 53 ъ ŤÝ Menü [Aufnahme] Bildstil Auto Detaileinst.  $3.0.0.0$ Benutzereinst.datei registr. **WB-SHIFT**  $0,0$ Objektivfehlerkorrektur Livebild-Aufnahme... Andere Funktionen.. Voreinstellungen... Hauptfenster..

Abb. 3

Die Einstellungsmöglichkeiten s. nachfolgend Abb. 3a – 3g.

Im nebenstehenden Hauptfeld

Zeitautomatik eingestellt. Alle Parameter, die an der Kamera

mit einem Doppelklick auf das entsprechende Feld verändern. Veränderung der Blende mit einem Klick auf den Doppelpfeil links oder rechts auf die größte oder kleinste mögliche Blende, mit einem Klick auf die Einzelpfeile verändert sich die Blende schrittweise.

Veränderung des Weißabgleichs

 $F5.0$ 

Abb. 3a

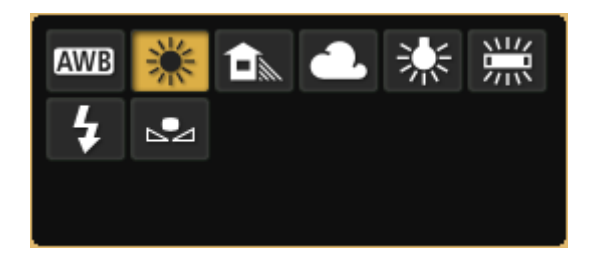

## Abb. 3b

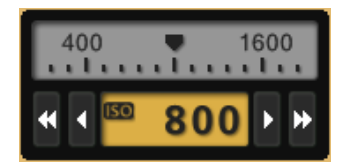

Abb. 3c

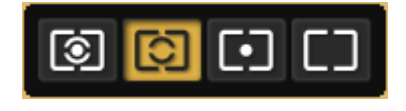

Abb. 3d

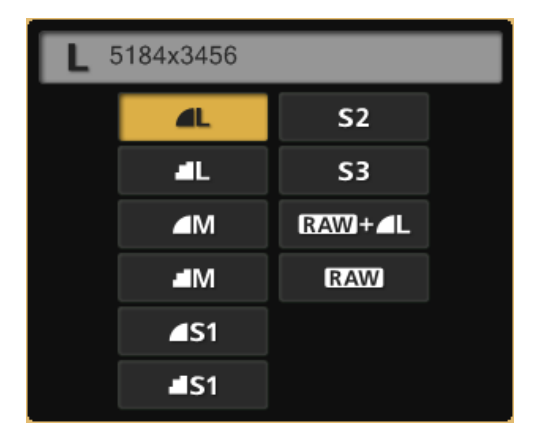

Abb. 3e

Veränderung der ISO-Einstellung

Veränderung der Messmethode

(Funktioniert nicht bei Livebild)

Veränderung der Bildaufnahmequalität Wahl des Speichermediums, entweder nur im PC oder zusätzlich auf der Speicherkarte in der Kamera

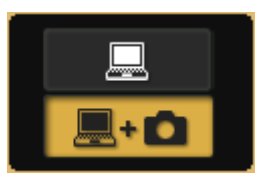

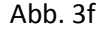

 darunter lassen sich Belichtungs-In diesem Feld kann die Belichtung schrittweise (Einzelpfeil) oder in einem Sprung (Doppelpfeil) korrigiert werden. In den Feldern reihen einstellen

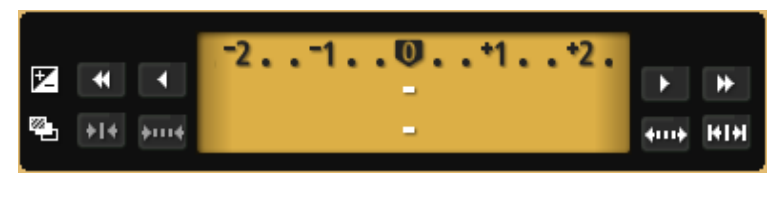

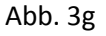

Nach dem von mir so genannten Hauptfeld folgt ein Balken mit den Symbolen Kamera, Blitz, Werkzeug für Menü (Einstellungen), Stern für My Menü und Uhr für die Einstellung von Timer-Aufnahmen. Das jeweils angesteuerte Symbol wird farblich unterlegt, anfänglich wie in Abb. 3 das Kamera-Symbol mit rot. Unter dem Symbol erscheint der Name des Menüs, in diesem Falle Menü (Aufnahme). Es folgen dann die Menüpunkte Bildstil, Detaileinstellungen, Benutzereinstellungen, WB-Shift und Objektivfehlerkorrektur, die per Mausklick aufgerufen und dann individuell eingestellt werden können.

Eine interessante Einstellungsmöglichkeit verbirgt sich hinter dem WB-Shift, (Abb. 4). Mit einem Doppelklick in das Feld lässt sich der Weißabgleich ganz individuell einstellen. Um die Auswirkungen auf das Motiv unmittelbar kontrollieren zu können, muss zusätzlich das Fenster für die Livebild-Aufnahme aufgerufen werden.

Mit dem Menüpunkt Objektivfehlerkorrektur öffnet sich ein Fenster in dem alle aktuellen Canonobjektive aufgeführt sind. Die für die angeschlossene Kamera passenden Objektive sind in der Liste bereits angehakt.

Die sich unter den weiteren Symbolen verbergenden Menüpunkte sollten dann einfach angeklickt und ausprobiert werden, wie z. B. das Uhr-Symbol. Hiermit lassen sich Timer-Aufnahmen einmalig oder im Intervall herstellen.

Auf weitere Menüpunkte soll hier nicht mehr eingegangen werden, weil eine detaillierte Beschreibung den Rahmen dieser Ausführungen sprengen würde. Außerdem bringt learning bei doing sicherlich mehr, als eine trockene Arbeitsanleitung.

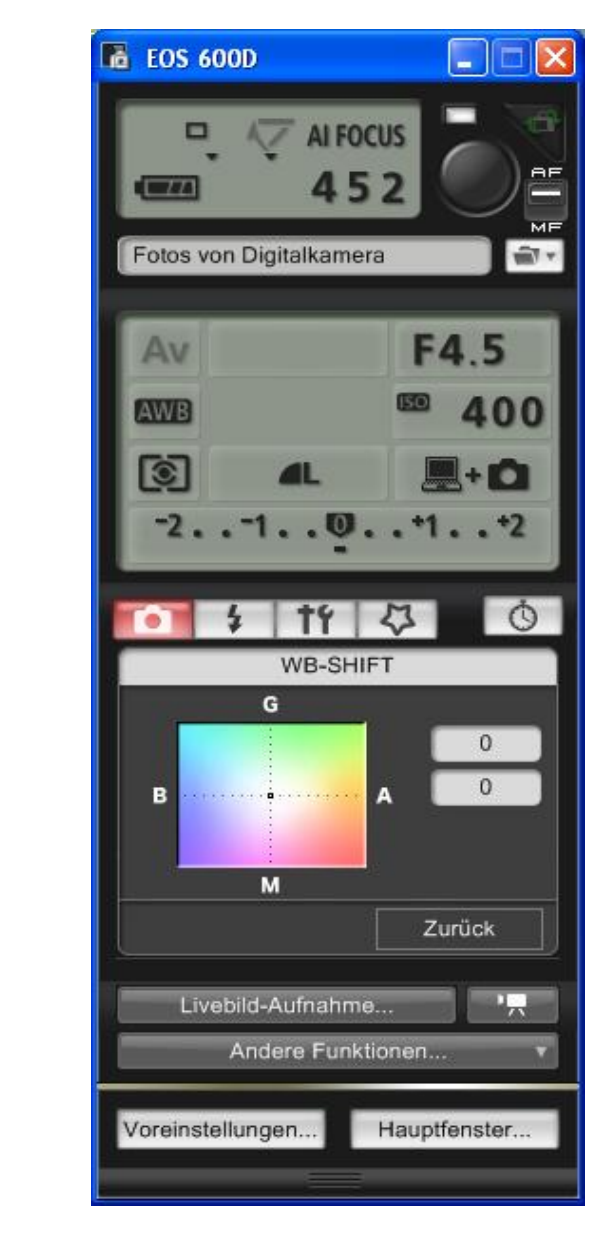

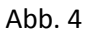

Eine wichtige, bzw. für mich die wichtigste Funktion, ist die Livebild-Aufnahme (Abb. 5), die immer eingeschaltet sein sollte. Das Livebild lässt sich auf Bildschirmgröße vergrößern, so dass darüber eine vollständige Kontrolle des Motivs und der Einstellungen möglich ist. Die Veränderungen beim Weißabgleich über den WB-Shift z. B. sind hier sofort zu erkennen. Des Weiteren ist eine Einstellung der Schärfe im manuellen Modus hiermit ebenso möglich wie eine Schärfentiefen-Vorschau.

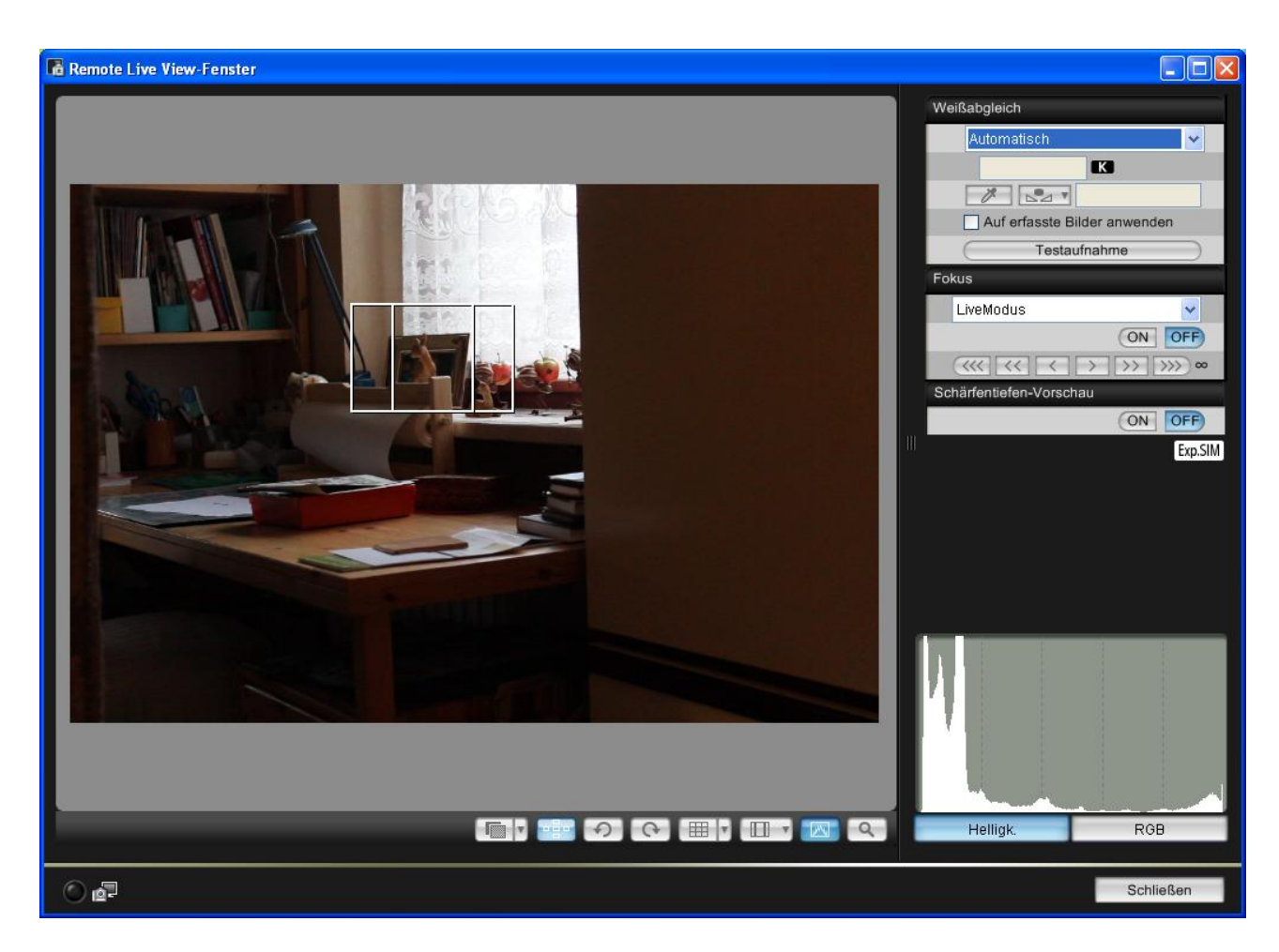

## Abb. 5

Die weiteren Einstellmöglichkeiten im Livebild-Modus sollte jeder für sich nach und nach erkunden. Die Einsatzmöglichkeiten der Kamera lassen sich mit der Fernaufnahme m. E. deutlich ausweiten. Ein Einsatz z. B. bei der Porträtfotografie, bei der Aufnahme von Stillleben, kleinen Objekten wie Schmuck oder figürlichen Darstellungen und anderes mehr ist hiermit denkbar.

Da der Aufwand bei Fernaufnahmen jedoch deutlich höher ist als nur einmal ein Objektiv zu wechseln, wird den Einsatz selbst und die sich damit bietenden Möglichkeiten letztendlich jeder für sich selbst entscheiden und ausloten müssen.